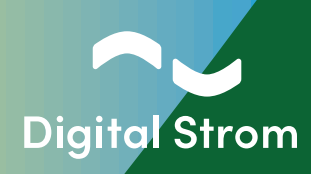

# **Digital Strom Energy Cockpit** Installationsanleitung

Kompatibel mit dSS Version 1.19.7 oder neuer

www.digitalstrom.com

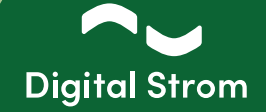

### **Effiziente und effektive Verbesserung der Energiebilanz**

### **Verbessern Sie Ihre Energiebilanz, indem selbsterzeugte Energie smart verbraucht wird.**

Erreicht wird dies durch Einbindung Ihrer PV-Anlage oder anderen Energiequelle in das dS System. Sobald die erzeugte Energie ausreicht, können Ladestationen für Elektrofahrzeuge, Warmwasserspeicher oder andere Verbraucher Ihrer Wahl aktiviert werden – ganz ohne manuellen Eingriff.

Sollte kein Verbraucher vorhanden sein, kann die erzeugte Energie, bei vorhandener Batterie, auch vollautomatisch gespeichert werden. Damit verringern Sie sowohl Ihre Abhängigkeit vom Elektrizitätsanbieter als auch die Einspeisung in das Energienetz.

Mit diesem neuen Tool können Sie, abhängig von Ihrer Konfiguration und Ihrer Anwesenheit in Ihrem Zuhause während des Tages, Ihren Eigenverbrauch der Energie, die von Ihrem PV-System erzeugt wird, von den klassischen 30% auf bis zu 80% erhöhen.

### **Funktionsweise**

Nur bei vorhandener selbsterzeugter Energie werden gezielt, die von Ihnen definierten Verbraucher zugeschaltet. Der dann höhere Energieverbrauch speist sich nur aus Ihrer eigenen "grünen" Quelle.

Digital Strom Energy Cockpit erkennt, wie viel «grüne» Leistung vom Wechselrichter abgegeben wird. Dadurch können zusätzliche Verbraucher gezielt zugeschaltet und mit der zusätzlich vorhandenen Leistung betrieben werden. Als Beispiel dienen Ladestationen für Elektrofahrzeuge, Warmwasserspeicher, Waschmaschinen oder Geschirrspülmaschinen.

Das Digital Strom Energy Cockpit bietet eine flexible Lösung für den Fall, dass Ihre Energiequelle kurzfristig keinen Strom liefern kann. Sollten z.B. Wolken die Stromerzeugung unterbrechen, wird eine von Ihnen vorab definierte Ausschaltverzögerung aktiv. Damit wird ein kurzzeitiges Ein- und Ausschalten Ihres Verbrauchers vermieden.

Das Digital Strom-System misst die Leistungen im Hausnetz und steuert die Verbraucher. So können Sie Ihre Energiewerte im DS Konfigurator und der App verfolgen. Studien zeigten, dass die Visualisierung des Verbrauchs zu einem bewussteren Umgang und damit zu einer Reduktion des Energieverbrauchs von bis zu 15% führen kann.

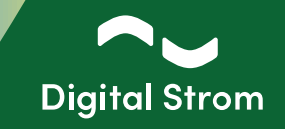

### **Voraussetzungen für die Installation**

**Sie möchten Modbus Energiezähler in Ihr bestehendes Digital Strom-System integrieren? Vergewissern Sie sich vor Beginn der Installation, dass folgende Vorraussetzungen erfüllt sind.**

- Sie benötigen die **dSS Version 1.19.7** oder neuer und
- einen dieser kompatiblen Modbus-RTU-Zähler (max. 6 Zähler pro DS-Installation):
	- **▪ Hager** ECR380D
	- **▪ Eastron** SDM630-Modbus V2
	- **▪ ABB** B23 212-600
	- **▪ Schneider Electric** iEM3155

- Stellen Sie sicher, dass Sie die **IP-Adresse (URL) und das Passwort** des Digital Strom-Konfigurators haben.

Los geht's!

**1 - Verbinden Sie den dSS (RS485-Busanschluss oben rechts) mit den RS485-Anschluss des Modbus-RTU- Zählers.**

 **Bitte stellen Sie sicher, dass der Modbus-Zähler an den dSS 20/22 gemäß dem unten stehenden Schaltplan angeschlossen ist:**

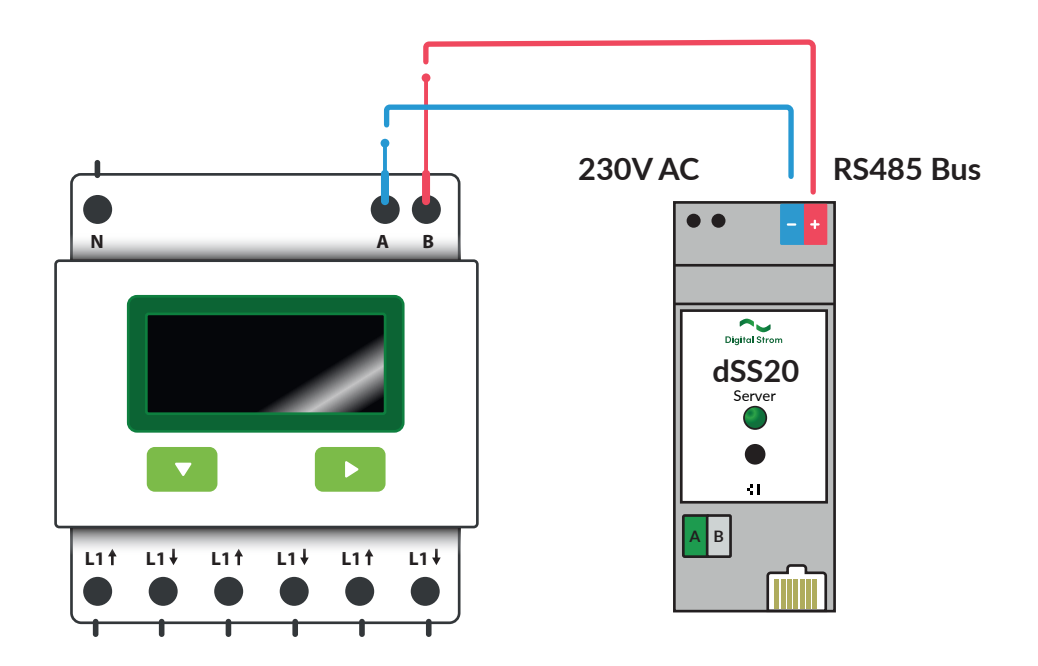

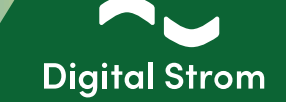

**2 - Verbinden Sie sich mit dem Digital Strom-Konfigurator und installieren Sie die App "Modbus Energiezähler Protokoll".**

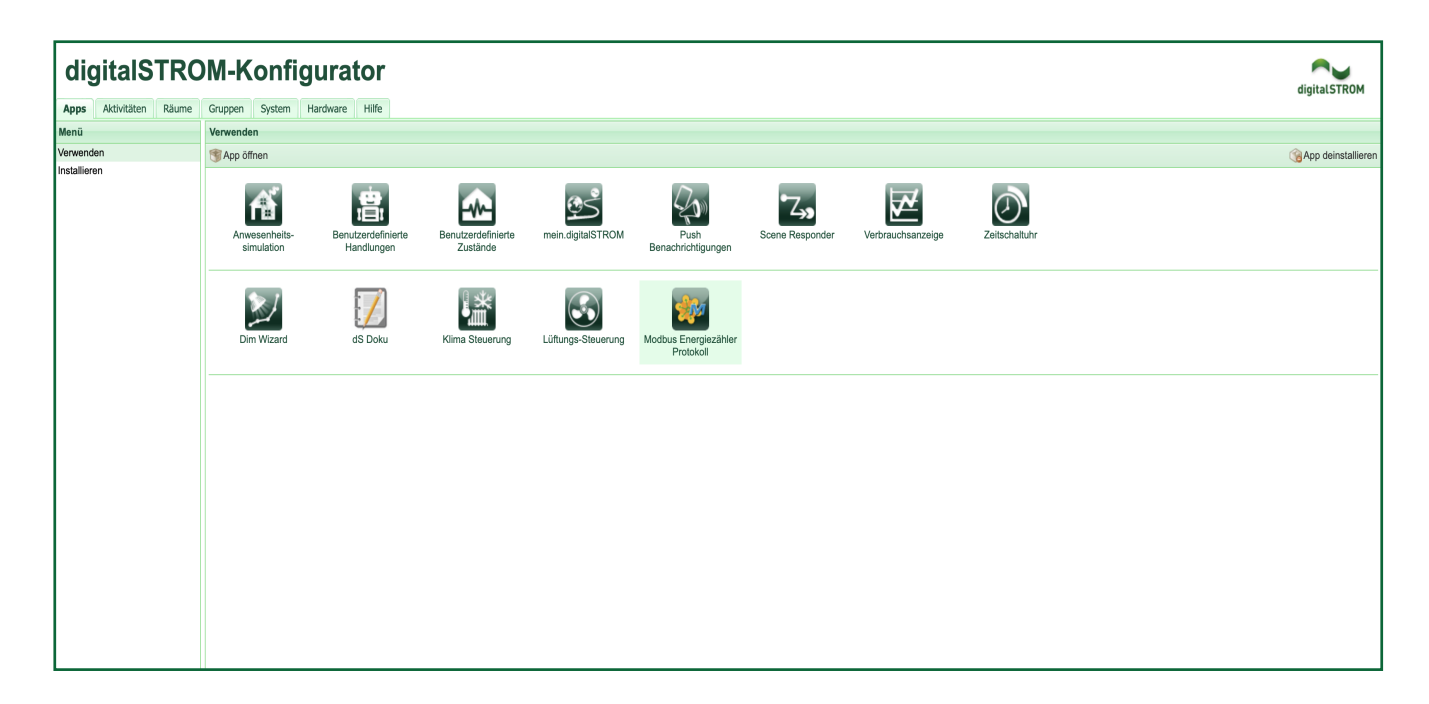

**3 - Öffnen Sie die App "Modbus Energiezähler Protokoll" und gehen Sie auf die Registerkarte "Modbus Hardware".** 

 **Für den Datenaustausch über die RS485-Schnittstelle ist der nächste Schritt die Überprüfung der Kommunikationsparameter im Display des Modbus-RTU-Zählers.** 

 **Die Kommunikationsparameter für Baudrate, Parität, Datenbits und Stopp-Bits müssen mit den**  Parametern auf der Registerkarte "Modbus Hardware" übereinstimmen.

 **Für die Einstellung der Kommunikationsparameter im Modbus-Zähler, verwenden Sie bitte das Benutzerhandbuch des Herstellers.** 

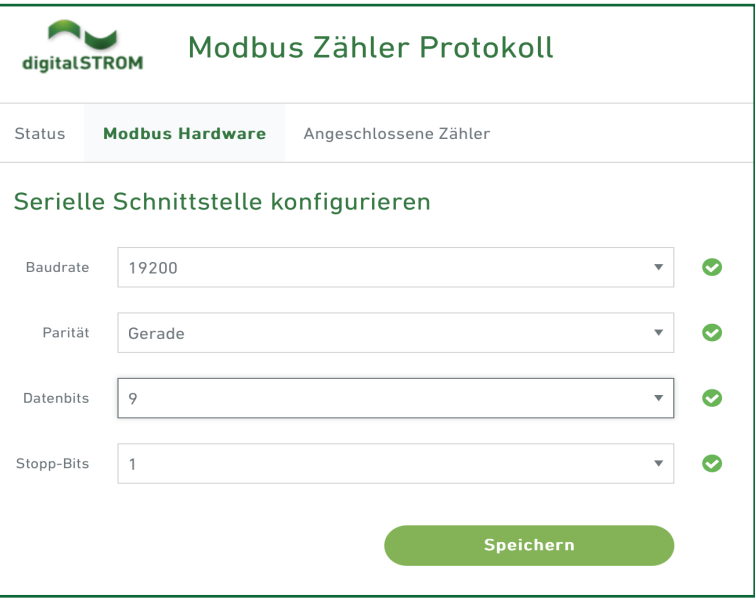

### **Digital Strom Energy Cockpit**

Installationsanleitung

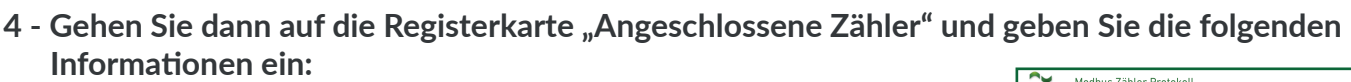

Klicken Sie auf "Zähler hinzufügen". Geben Sie zunächst die Slave-Adresse des Modbus-RTU-Zählers ein, den Sie hinzufügen möchten. Für die Eingabe der Slave-Adresse im Modbus-Zähler, befolgen Sie die Anweisungen im Benutzerhandbuch des Modbus-Zählers.

Als nächstes wählen Sie den Typ des Modbus-RTU-Zählers aus der Liste aus und geben dem Zähler einen Namen.

Wählen Sie den Stromkreis-Anwendungstyp für den Modbus-RTU-Zähler aus.

Wenn dieser Modbus-RTU-Zähler der Hauptzähler ist, der die Leistung vom und ins Netz misst, aktivieren Sie den Schalter "Hauptzähler".

Wenn Sie die Felder ausgefüllt haben, klicken Sie auf Speichern, und der Modbus-RTU-Zähler wird angezeigt. Herzlichen Glückwunsch, Sie haben Ihre Konfiguration abgeschlossen!

Jetzt können Sie Leistung und Energie in der App Verbrauchsanzeige überwachen, ähnlich wie beim dSM. Sie können die Energie des Hauptzählers (Modbus global) im Diagramm der gesamten Anlage sehen.

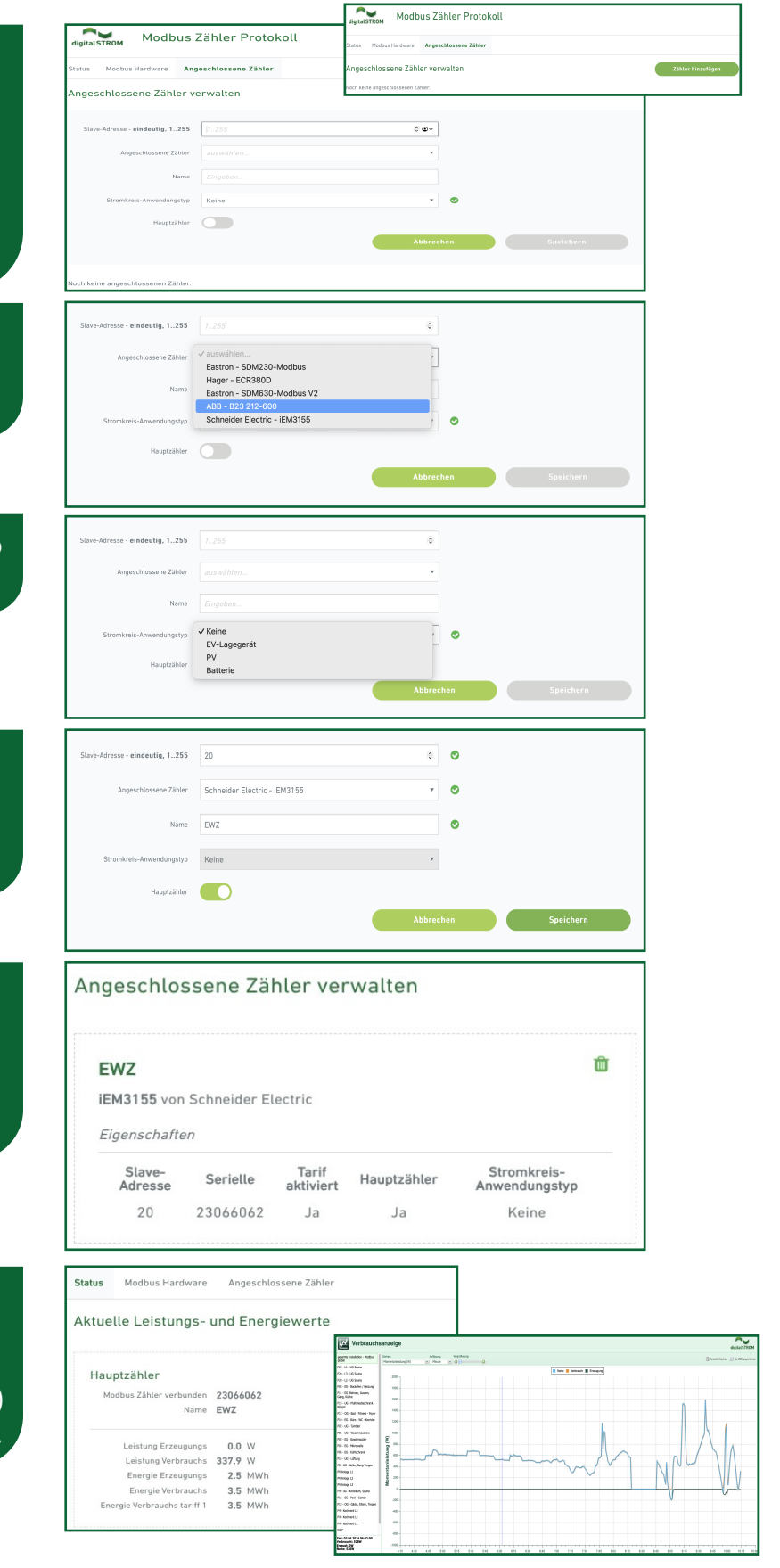

**Digital Strom** 

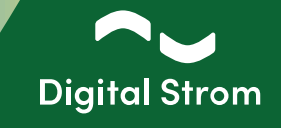

#### **5 - Einrichtung von Automatisierungsregeln**

Nach der Konfiguration der dSMs, Modbus-RTU-Zähler oder intelligenten Zähler mit P1-Schnittstelle (Benelux) können Sie Ihre gewünschten Zustände (App Benutzerdefinierte Zustände im Konfigurator) basierend auf der aktuell gemessenen Leistung konfigurieren. Mit diesen konfigurierten Zuständen können Sie Automatisierungsregeln in der App Scene Responder auslösen. In Kombination mit Digital Strom Klemmen ist es möglich, beliebige Geräte auf Basis der aktuell erzeugten Leistung ein- oder auszuschalten. Bei Digital Strom kompatiblen Geräten, wie z.B. Waschmaschinen und Trocknern von V-Zug, Siemens oder Bosch (Home Connect), ist es z.B. möglich, den Start eines vorkonfigurierten Programms auszulösen, wenn selbst erzeugter Strom zur Verfügung steht.

Um den Ladevorgang an der Wallbox zu aktivieren, wird ein potentialgetrenntes Freigabesignal benötigt - dies wird mit dem SW-UMR200 realisiert.

#### **5.1 - Benutzerdefinierte Zustände**

Beispiel 1: **AN Benutzerdefinierte Zustände OUTER** Benutzerdefinierten Zustand bearbeite Öffnen Sie die App Benutzerdefinierte Zustände. Erstellen Sie einen Zustand, Dieser Assistent unterstützt Sie beim Erstellen eines neuen benutzerdefinierten Zustandes. der auf dem Wert der von Ihrem Zähler Bitte wählen Sie, welche Art von Zustand Sie erzeugen wollen. erzeugten Nettoleistung basiert. Durch die Verwendung des Produktionswerts Zustand aufgrund Verbrauchsmeldungen setzen Erstellen Sie einen Zustand, der auf dem Wert der netto erzeugten kann der Zustand in Abhängigkeit von Leistung Ihres Modbus-Zählers basiert. Zustand aufgrund dSM Verbrauchsmessung setzen  $\rightarrow$ Status auf der Grundlage der P1-Verbrauchsleistung einstell der aktuell produzierten Leistung für die Durch die Verwendung des Produktionswertes kann der Zustand in Abhängigkeit von der aktuell produzierten Leistung der gesamten Anlage Zustand aufgrund gesamt 'produzierten Leistung' setzen > gesamte Anlage gesetzt und gesetzt und zurückgesetzt werden Status basierend auf der P1-Produktionsleistung einstellen zurückgesetzt werden. Status auf der Grundlage der Modbus-Verbrauchsleistung ei Wenn Ihr Haus beispielsweise über eine Photovoltaikanlage verfügt Weim in Fraus beispielsweise uber einer erinowordankange vertugt.<br>Können Sie einen Zustand "Überschussleistung" definieren, der ausgelöst<br>wird, wenn die gemessene Produktionsleistung über 5000 W liegt. Um<br>kurze Perioden de Status basierend auf der Modbus-Produktionsleistung einstell Zustand aufgrund beliebiger Auslöser setzen  $\rightarrow$ Logische Verknüpfungen auswerten Leistung liegen muss, damit der Zustand zurückgesetzt wird. Ich setze den Zustand manuell via Server- oder Smart Home Bitte wählen Sie die Leistungsstufen zum Einstellen und Zurücksetzen Weiter Abbreche itzerdefinierten Zustand hearheite Geben Sie dem Zustand einen Namen. Geben Sie den Feldern "wenn gesetzt" Name: **Produktion** Beschreibung wenn gesetzt:  $5000 M<sub>2</sub>$ (> 5000 Watt) und "wenn nicht gesetzt" Beschreibung wenn zurückgesetzt: < 2000 Watt (< 2000 Watt) eine Beschreibung, wählen Bitte wählen Sie die Leistungsstufen zum Einstellen und Zurücksetzen. Sie dann den Zähler auf der linken Seite 5000 C W Zustand setzen bei Produktion grösser: (EWZ) und geben Sie die Leistungswerte EWZ Batterie für "Zustand setzen" (5000W) und Zustand zurücksetzen bei Produktion kleiner: 2000 ↔ W Charger "Zustand zurücksetzen" (2000W) auf der rechten Seite ein. Um kurze Perioden der Bewölkung zu berücksichtigen, können Sie eine Dauer und einen Mindestschwellenwert festlegen, unter Zustand setzen nach einer Periode von:  $\begin{array}{|c|c|c|c|c|}\hline 5 & \begin{array}{|c|c|c|}\hline \multicolumn{1}{|c|}{\sim} & 0 & \begin{array}{|c|c|}\hline \multicolumn{1}{|c|}{\sim} & \hline \multicolumn{1}{|c|}{\sim} & \hline \multicolumn{1}{|c|}{\sim} & \hline \multicolumn{1}{|c|}{\sim} & \hline \multicolumn{1}{|c|}{\sim} & \hline \multicolumn{1}{|c|}{\sim} & \hline \multicolumn{1}{|c|}{\sim} & \hline \multicolumn{1}{|c|}{\sim} & \hline \multicolumn{1}{|$ dem die produzierte Leistung liegen muss, 15  $\left\lfloor \frac{4}{3} \right\rfloor$  0  $\left\lfloor \frac{4}{3} \right\rfloor$  mm:ss wenn keine weitere Änderung mehr aufgetreten ist Zustand zurücksetzen nach einer Periode von: bevor der Zustand zurückgesetzt wird. Speichern Abbrechen

## **Digital Strom Energy Cockpit**

Installationsanleitung

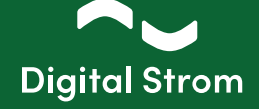

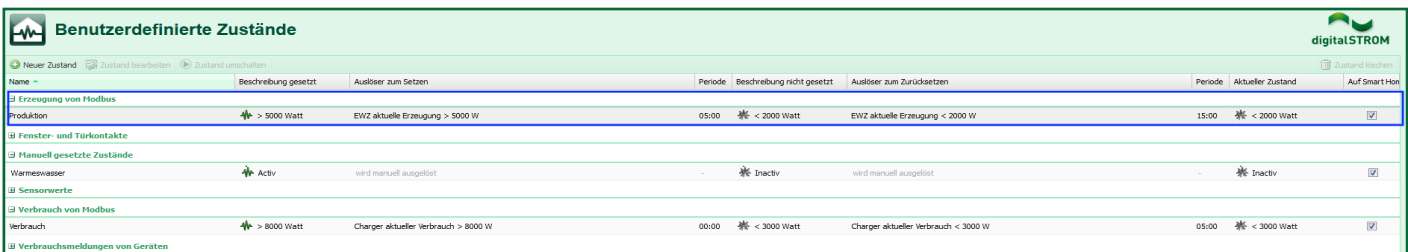

### Beispiel 2:

Öffnen Sie die App Benutzerdefinierte Zustände. Erstellen Sie einen Zustand, der auf dem Wert der von Ihrem Zähler erzeugten Nettoleistung basiert. Durch die Verwendung des Produktionswerts kann der Zustand in Abhängigkeit von der aktuell produzierten Leistung für die gesamte Anlage gesetzt und zurückgesetzt werden.

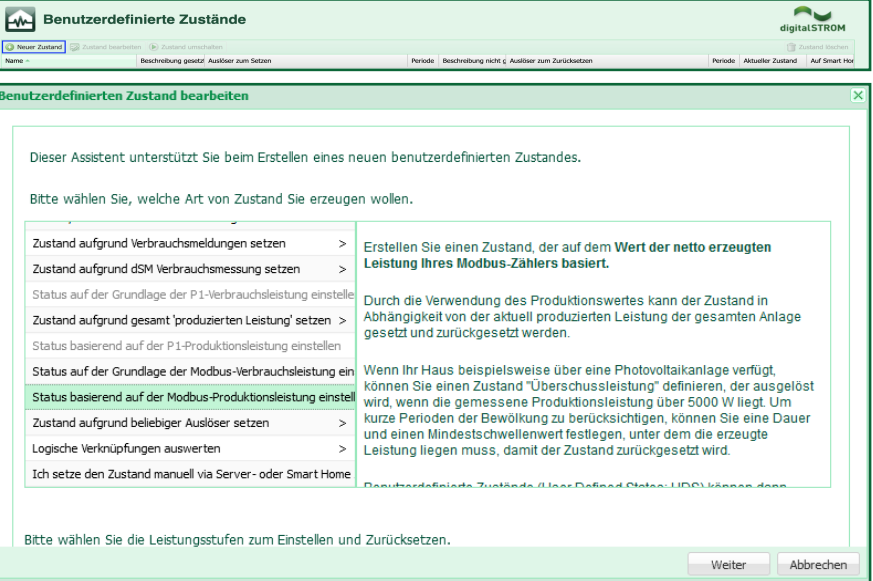

Geben Sie dem Zustand einen Namen. Geben Sie den Feldern "wenn gesetzt" (Ja) und "wenn nicht gesetzt" (Nein) eine Beschreibung, wählen Sie dann den Zähler auf der linken Seite (PV) und geben Sie die Leistungswerte für "Zustand setzen" (2000W) und "Zustand zurücksetzen" (1500W) auf der rechten Seite ein. Um kurze Perioden der Bewölkung zu berücksichtigen, können Sie eine Dauer und einen Mindestschwellenwert festlegen, unter dem die produzierte Leistung liegen muss, bevor der Zustand zurückgesetzt wird.

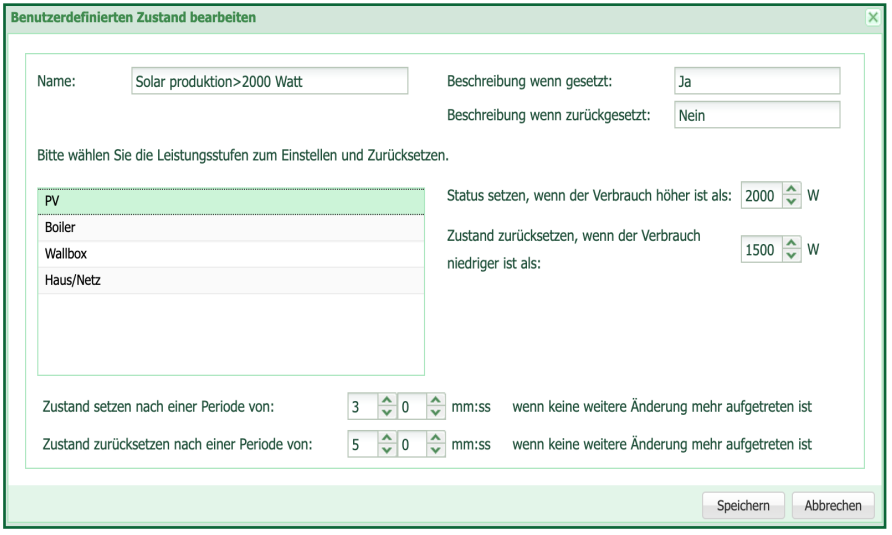

### **5.2 - Scene Responder**

#### Beispiel 1:

Der Benutzerdefinierte Zustand kann nun verwendet werden, um eine Aktion auszulösen, wie z.B. das Ein- oder Ausschalten eines bestimmten elektrischen Verbrauchers, wie z.B. einer Ladestation für Elektrofahrzeuge oder eines Boilers. Es ist auch möglich, Bedingungen einzufügen, z.B. dass die Ladestation für Elektrofahrzeuge erst eingeschaltet werden darf, wenn das Warmwasser bereits

aufgeheizt ist. Priorisierung von Verbrauchern.

Starten Sie die App Scene Responder. Erstellen Sie eine Automatisierungsregel (Neuer Automat), um Verbraucher ein- oder auszuschalten. Geben Sie dem neuen Automaten einen Namen. Wählen Sie als Nächstes den Auslöser (Benutzerdef. Zustand -> Production -> >5000 Watt), der die Aktivität oder Aktivitäten starten soll.

Wählen Sie auf der Registerkarte "Auszuführende Aktivitäten" die auszuführende Aktivität aus. In diesem Beispiel soll die Klemme SW-KL200 (Garage Ladestation) eingeschaltet werden.

Wählen Sie auf der Registerkarte "Bedingungen" die Bedingung(en) aus, die erfüllt sein müssen. In diesem Beispiel ist die Bedingung Benutzerdef. Zustand -> Warmeswasser -> Inactiv ausgewählt. Das bedeutet, dass bei vorhandener Produktion (>5000 Watt) die Ladestation für Elektrofahrzeuge nur eingeschaltet wird, wenn die Warmwasseraufbereitung bereits abgeschlossen wurde (Boiler).

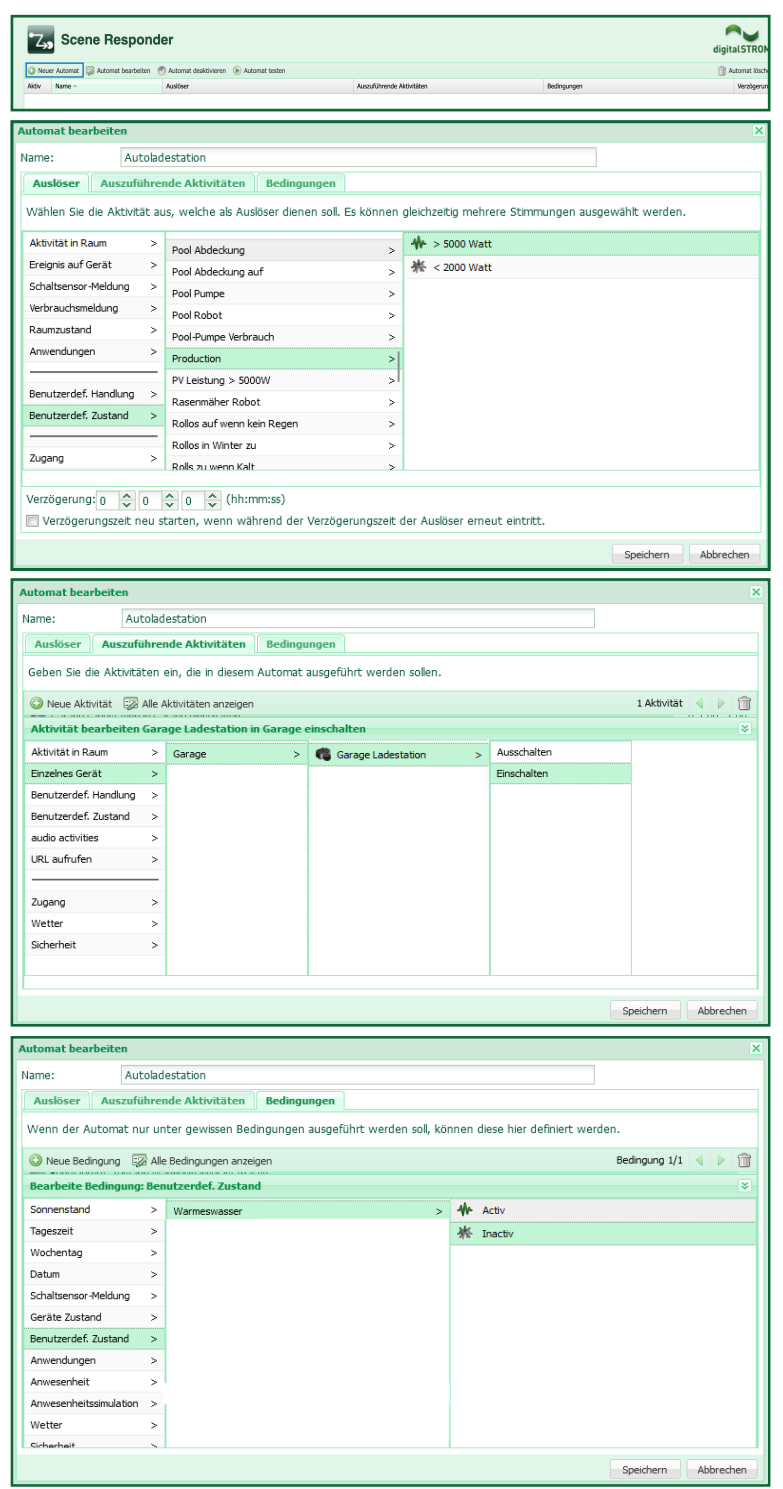

**Digital Strom** 

## **Digital Strom Energy Cockpit**

Installationsanleitung

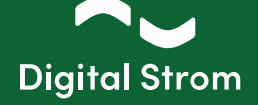

### Beispiel 2:

Starten Sie die App Scene Responder. Erstellen Sie eine Automatisierungsregel (Neuer Automat), um Verbraucher ein- oder auszuschalten. Geben Sie dem neuen Automaten einen Namen. Wählen Sie als Nächstes den Auslöser (Benutzerdef. Zustand -> Solar Produktion -> Ja), der die Aktivität oder Aktivitäten starten soll.

Wählen Sie auf der Registerkarte "Auszuführende Aktivitäten" die auszuführende Aktivität aus. In diesem Beispiel soll die Klemme SW-UMR200 (EV lader buiten) eingeschaltet werden.

Wählen Sie auf der Registerkarte "Bedingungen" die Bedingung(en) aus, die erfüllt sein müssen. In diesem Beispiel ist die Bedingung Benutzerdef. Zustand -> Boiler heiß -> Ja ausgewählt. Das bedeutet, dass bei vorhandener Produktion (>2000 Watt) die Ladestation für Elektrofahrzeuge (Wallbox) nur eingeschaltet wird, wenn die Warmwasser-Aufbereitung bereits abgeschlossen wurde (Boiler).

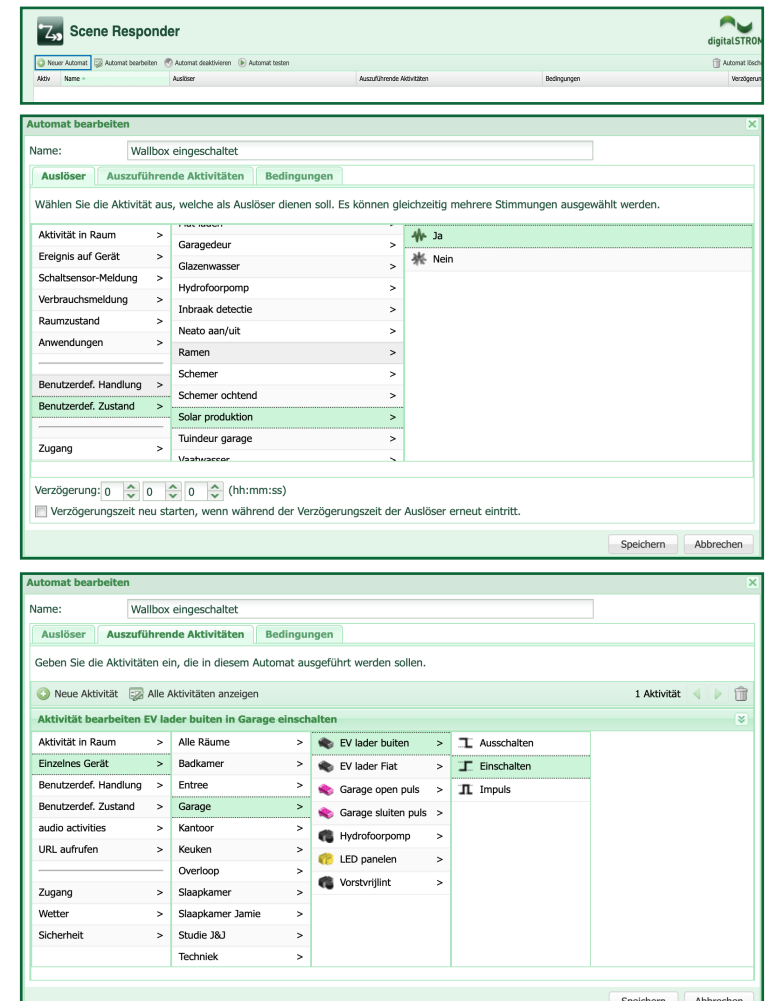

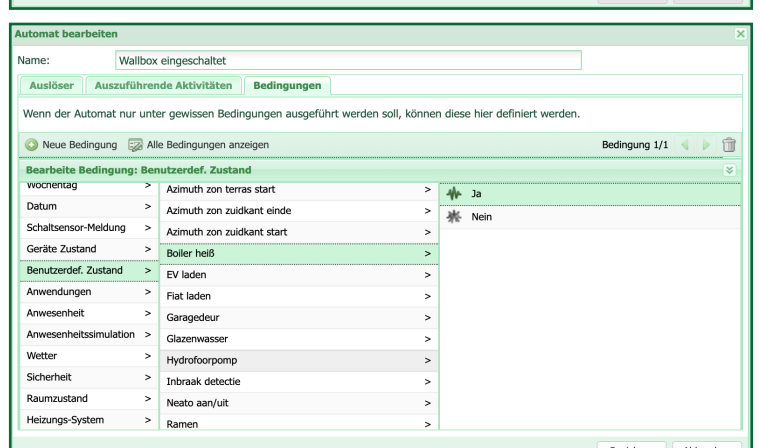

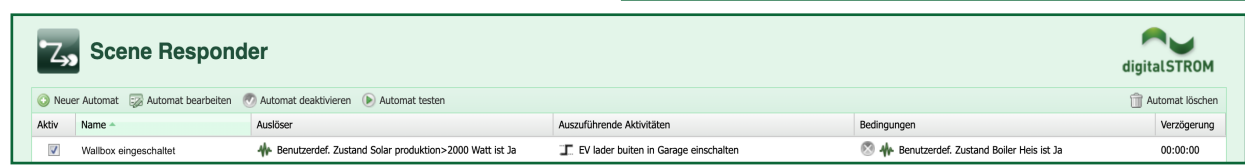

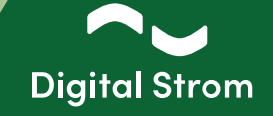

### **6 - DS Energy Cockpit - dS Smart Home App**

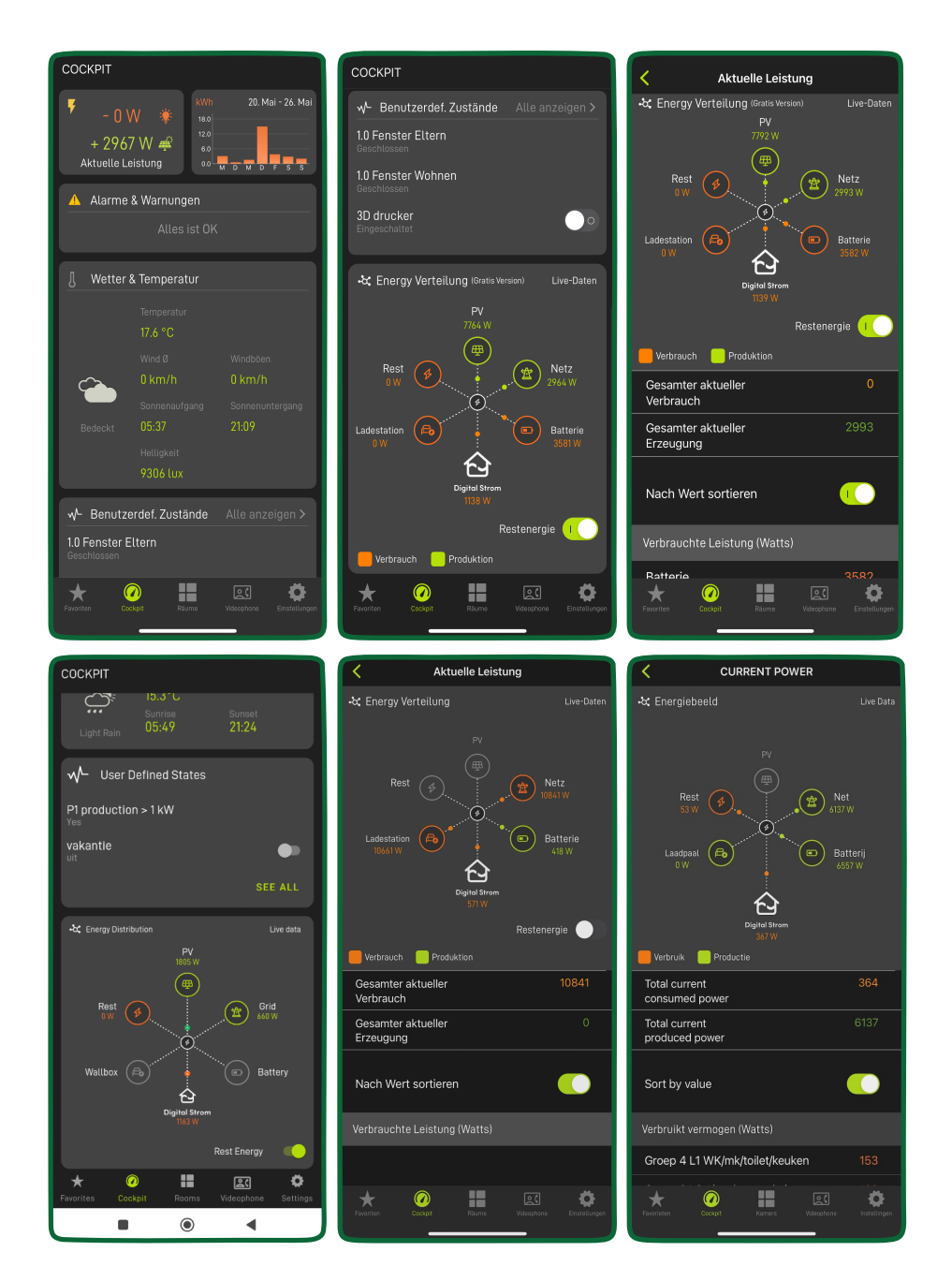

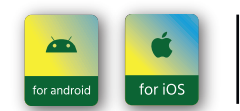

To access the new features on your smartphone, ensure you've downloaded the latest Digital Strom app update, available on the Google Play and the App Store.

www.digitalstrom.com 9